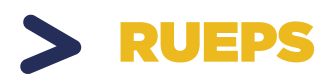

# MANUAL DE USO

Sistema de Registro Unidades Económicas Populares de la EPS

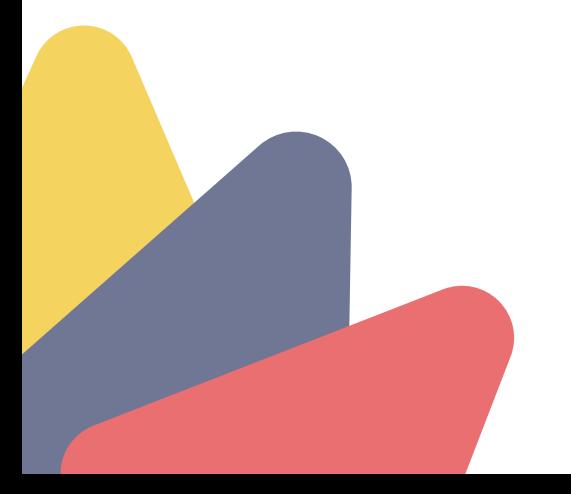

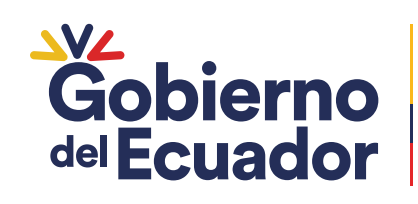

PRESIDENTE GUILLERMO LASSO

# CONTENIDOS

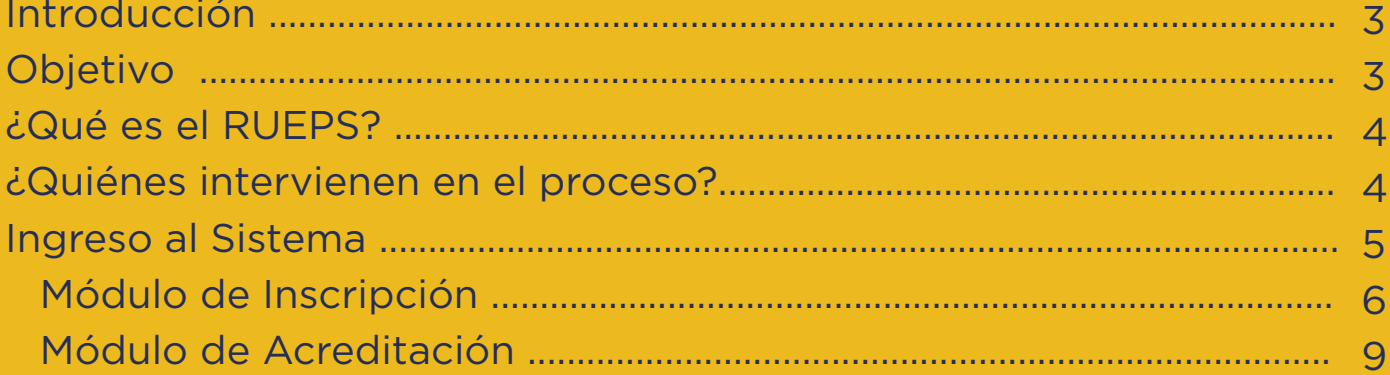

**Mayo 2023** 

### Introducción

En el Ecuador se institucionaliza la Economía Popular y Solidaria (EPS) oficialmente desde el año 2008. Este proceso suscitó un desafío fundamental: la necesidad de contar con un sistema de información centralizado, homologado y sin dispersiones.

Es así, que a partir de 2018 el Instituto Nacional de Economía Popular y Solidaria (IEPS), por delegación del Ministerio de Inclusión Económica y Social (MIES), implementa el Registro Público de Organizaciones de la Economía Popular y Solidaria (RUEPS). Después de la Ley Orgánica de la Economía Popular y Solidaria (LOEPS), el RUEPS es el instrumento de política pública más importante, puesto que permite identificar y caracterizar a las organizaciones de la EPS.

Todo ello, con el propósito de garantizar la obtención de beneficios estatales para el fomento, fortalecimiento y promoción de este sector económico, constituyéndose en la puerta de acceso a las medidas de acción afirmativa contempladas en esta ley.

### Objetivo

Disponer de una guía que permita a las Unidades Económicas Populares de la EPS utilizar adecuadamente la plataforma tecnológica institucional, así como el uso de todas las funcionalidades que posee el RUEPS, con el propósito de gestionar su inscripción, acreditación y certificación en el sistema.

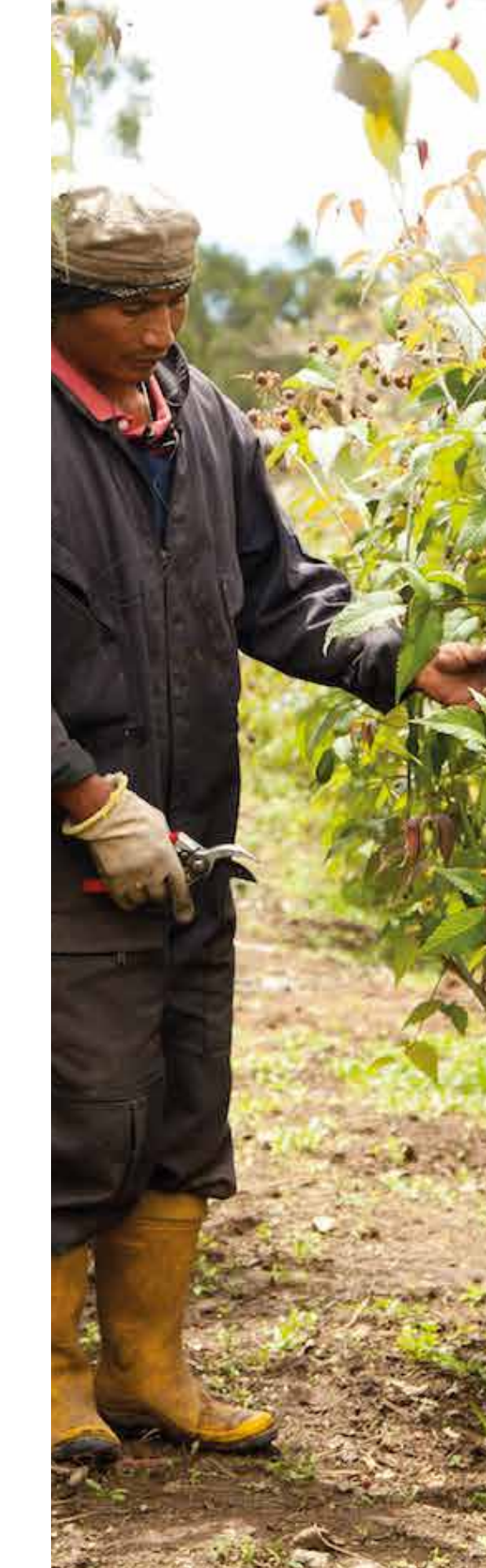

### ¿Qué es el RUEPS?

El registro es una herramienta que permite identificar y caracterizar la gestión productiva de los actores de la EPS, en relación con el cumplimiento de los principios que determinan este sector económico.

El RUEPS está disponible para las Unidades Económicas Populares de la EPS de todo el país.

Su aplicación permitirá la integración de estos emprendimientos sociales a través de registros, redes y catálogos de productos.

#### ¿Quiénes intervienen en el proceso?

**Representante de una Unidad Económica Popular.** Para realizar la inscripción de una Unidad Económica Popular (UEP) en el Sistema de Registro Público, el representante debe contar con un número de RUC que debe estar previamente registrado ante el Servicio de Rentas Internas (SRI) como persona natural. El representante será el único integrante de la UEP que podrá realizar la inscripción. Para ello, deberá contar con los siguientes documentos: copia del RUC registrado como persona natural en el SRI y copia de cédula de identidad.

El proceso de registro consta de tres secciones: Inscripción, Llenado de encuesta y Obtención del certificado. Todas las comunicaciones, indicaciones, claves y pasos a seguir se remitirán a través de correos

#### Ingreso al sistema

El proceso de registro en el RUEPS se lo realiza ingresando a la página web del Instituto Nacional de Economía Popular y Solidaria (IEPS), a través del siguiente link:

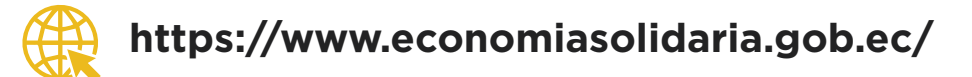

Al acceder al enlace se desplegará la siguiente pantalla:

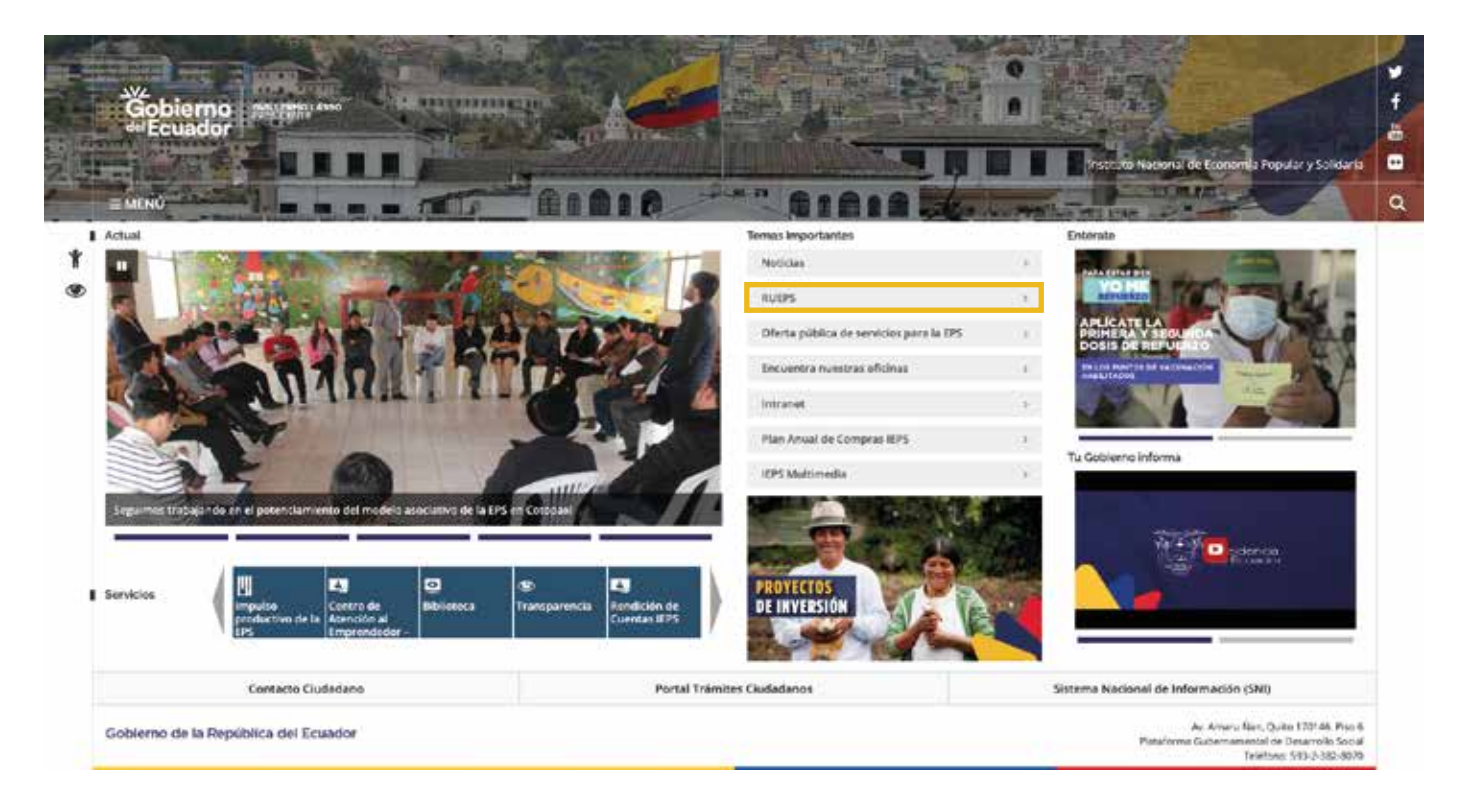

En esta pantalla se debe seleccionar la opción RUEPS (marcada). Tras realizar esta acción, se desplegará la siguiente ventana:

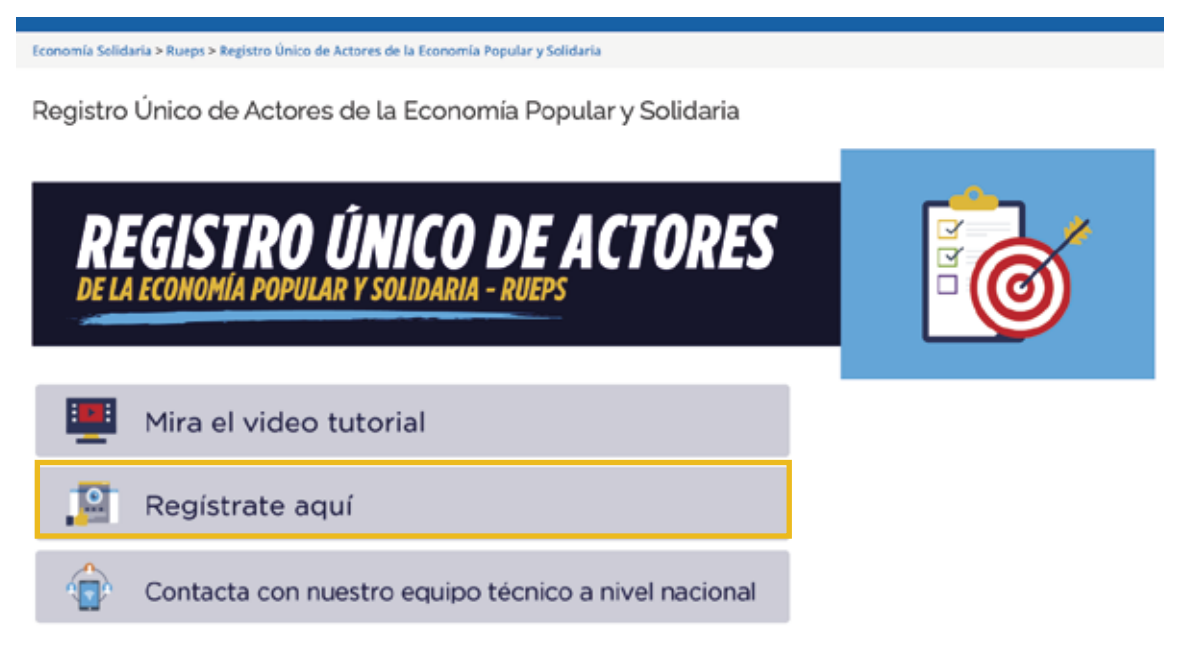

Aquí se deberá seleccionar la opción **Regístrate aquí**. Esta nos llevará a la ventana siguiente en la cual seleccionaremos el menú **INSCRIPCIÓN -> UNIDADES** como se encuentra señalado.

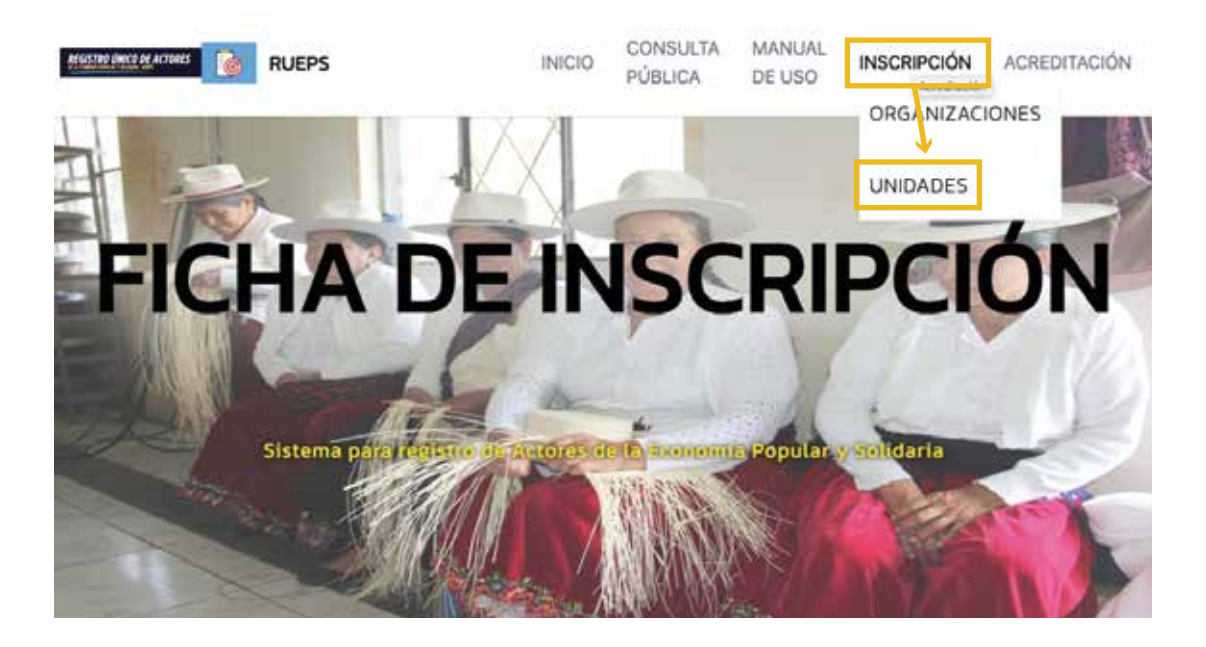

### Módulo de inscripción

Para ingresar al módulo de inscripción, en la pantalla principal damos clic en el menú **INSCRIPCIONES -> UNIDADES**, acción que nos desplegará la siguiente pantalla:

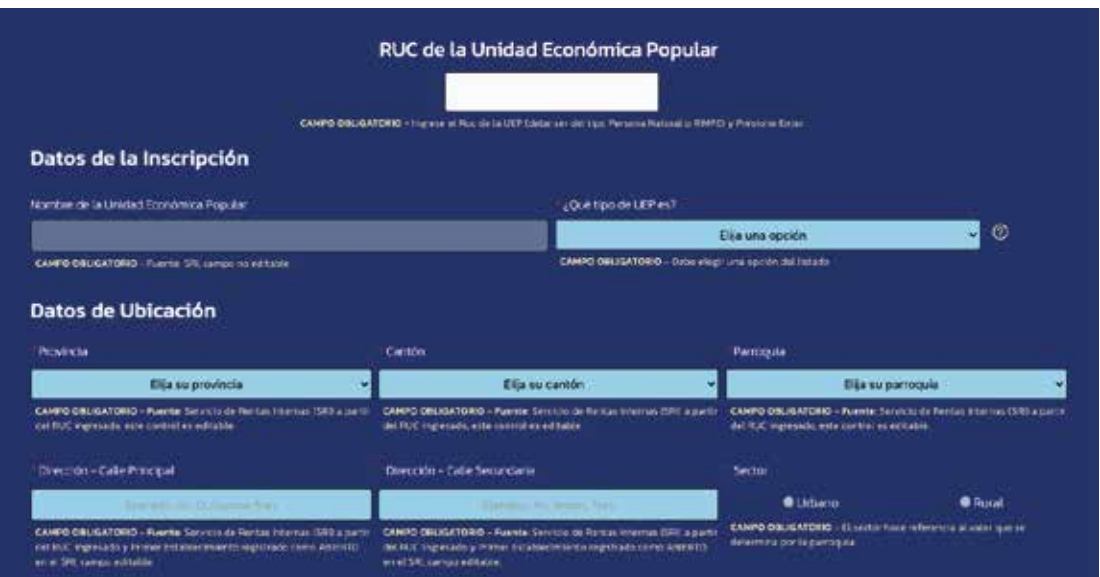

Aquí se deberá ingresar el número de RUC de la UEP. Al llenar la información se desplegarán varios campos como razón social, provincia, cantón, parroquia, entre otros.

Los campos que se deberán completar son aquellos con fondo celeste como se refleja en la siguiente pantalla:

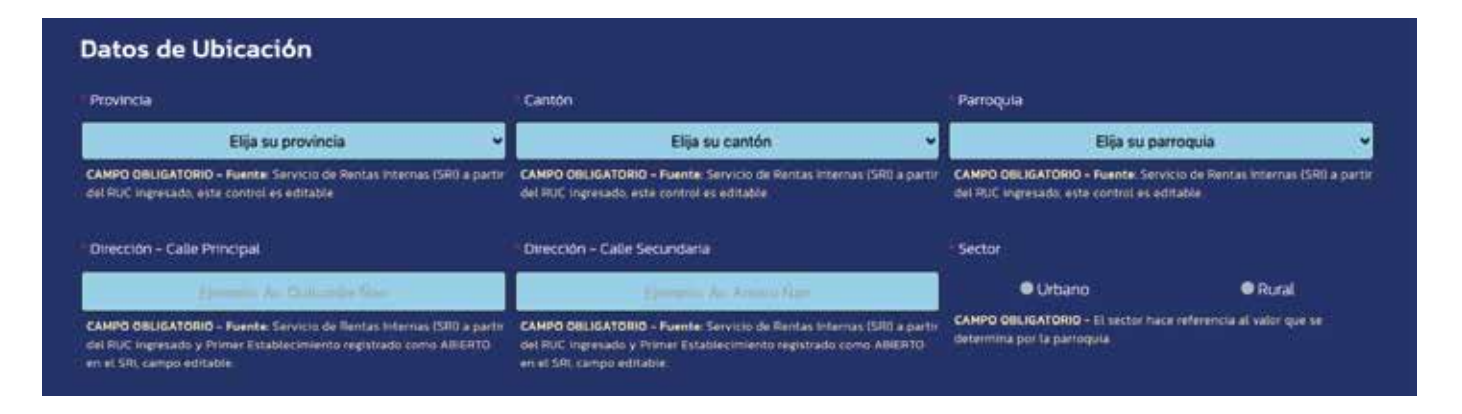

Para señalar correctamente la ubicación geográfica de la UEP, se deberá llenar cada uno de los campos en el siguiente orden: provincia, cantón, parroquia, calle principal y calle secundaria. Una vez suministrada esta información, se debe dar clic en el botón **Dibujar Ubicación**.

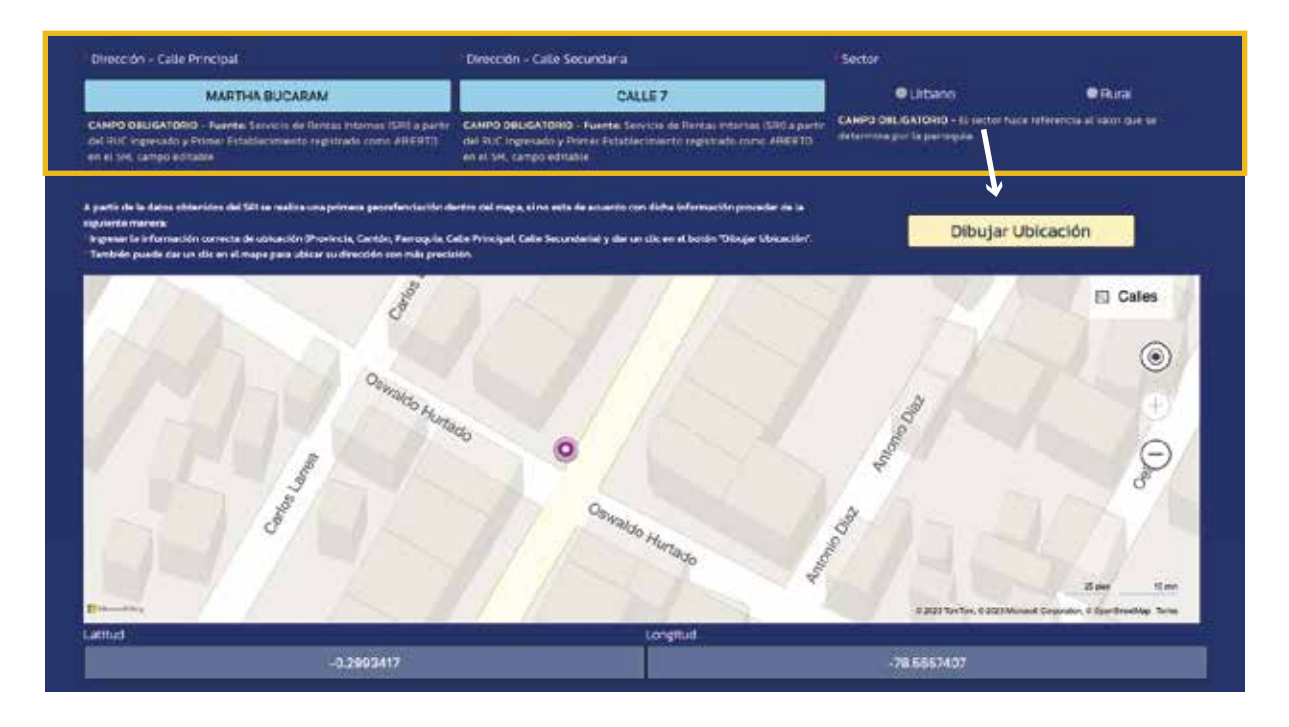

Si se cuenta con información de redes sociales (Facebook, Twitter, Instagram, etc.), se la deberá ingresar de esta manera en el siguiente apartado:

- Facebook: www.facebook.com/IEPSEcuador @IEPSEcuador
- Twitter: @IEPS\_Ec (nombre de la cuenta) •
- Instagram:@IEPS\_Ec (nombre de la cuenta)
- Otras: www.youtube.com/user/ieps32 (Se puede ingresar •direcciones a otra red social por ejemplo YouTube, TikTok, entre otros).

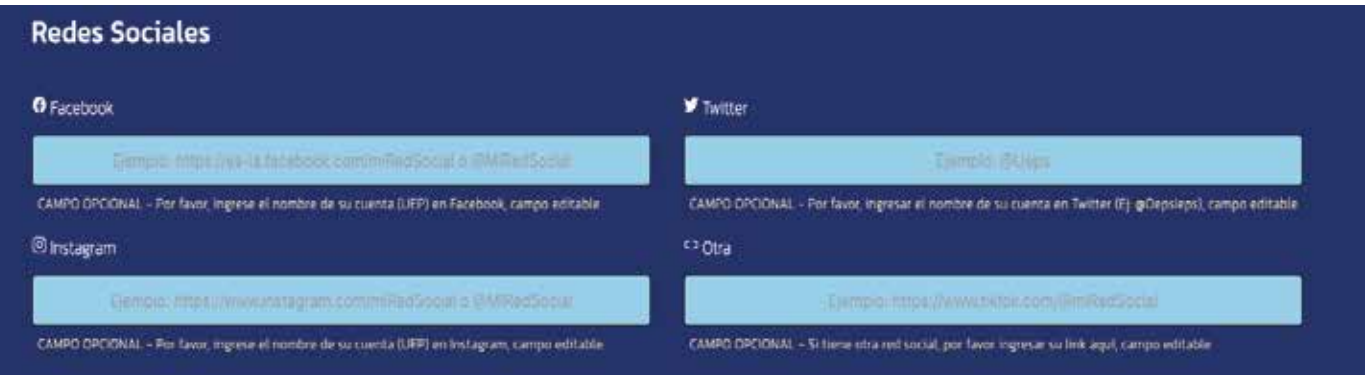

Se deberá ingresar, también, la información de contacto de la UEP:

- **Correo Electrónico de la UEP**: No es necesario que sea el correo personal del representante. Este apartado se refiere a una cuenta de correo que sea manejada por la UEP en general.
- **Página Web de la UEP**: La dirección web de la UEP, por •ejemplo, www.miuep.com

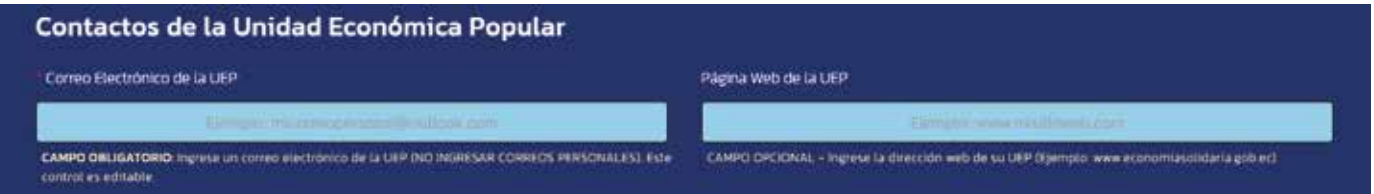

Para ingresar los datos de actividades y productos se los podrá seleccionar desde los listados anexos. Al dar clic en los botones **lista de actividades y productos**, se descargará un archivo Excel como se observa a continuación:

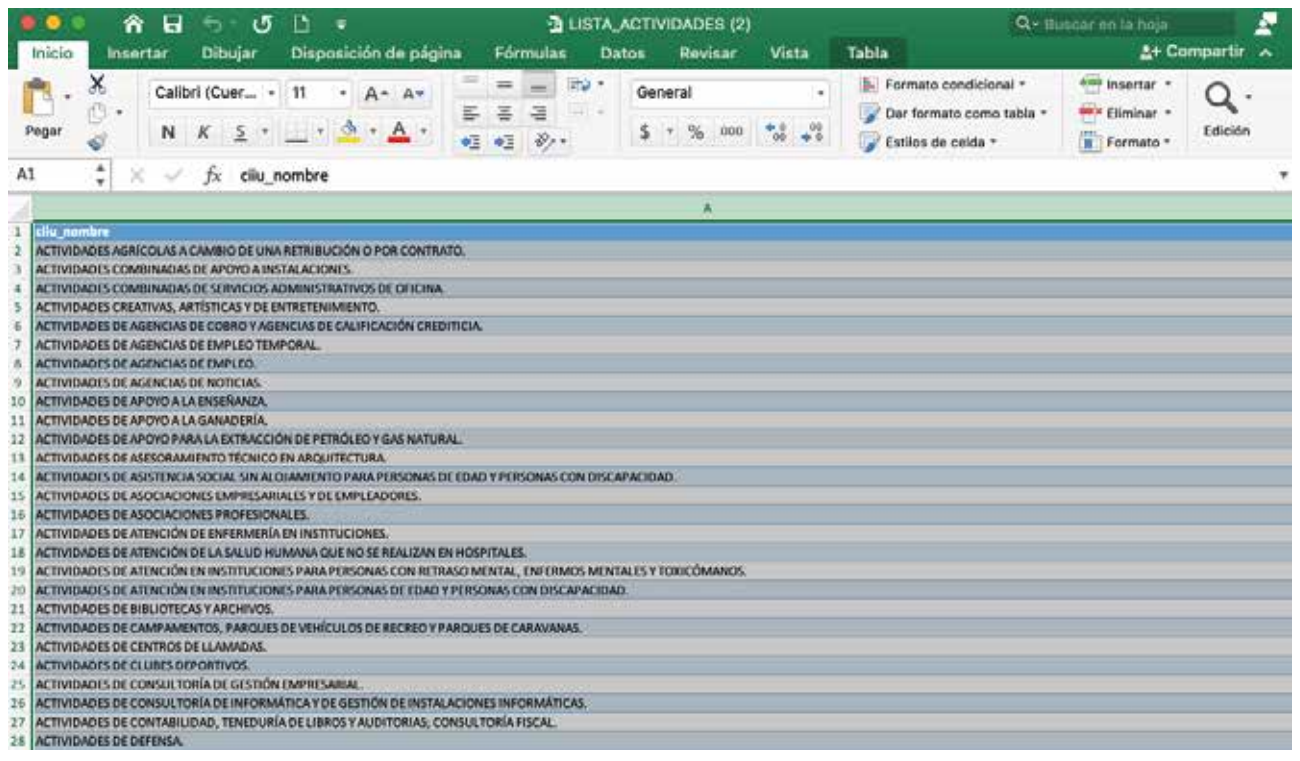

!

Una vez identificados los datos (actividad o producto), se puede proceder de la siguiente manera:

- Digitar una palabra sobre la actividad o producto que se encuentre dentro del listado (archivo Excel) correspondiente. Esto mostrará todas las coincidencias que tengan la palabra ingresada, lo cual ayudará en la búsqueda y selección del ítem correcto o;
- Copiar exactamente la actividad o producto desde el archivo Excel al campo correspondiente (sin añadir espacios en blanco o palabras extras).

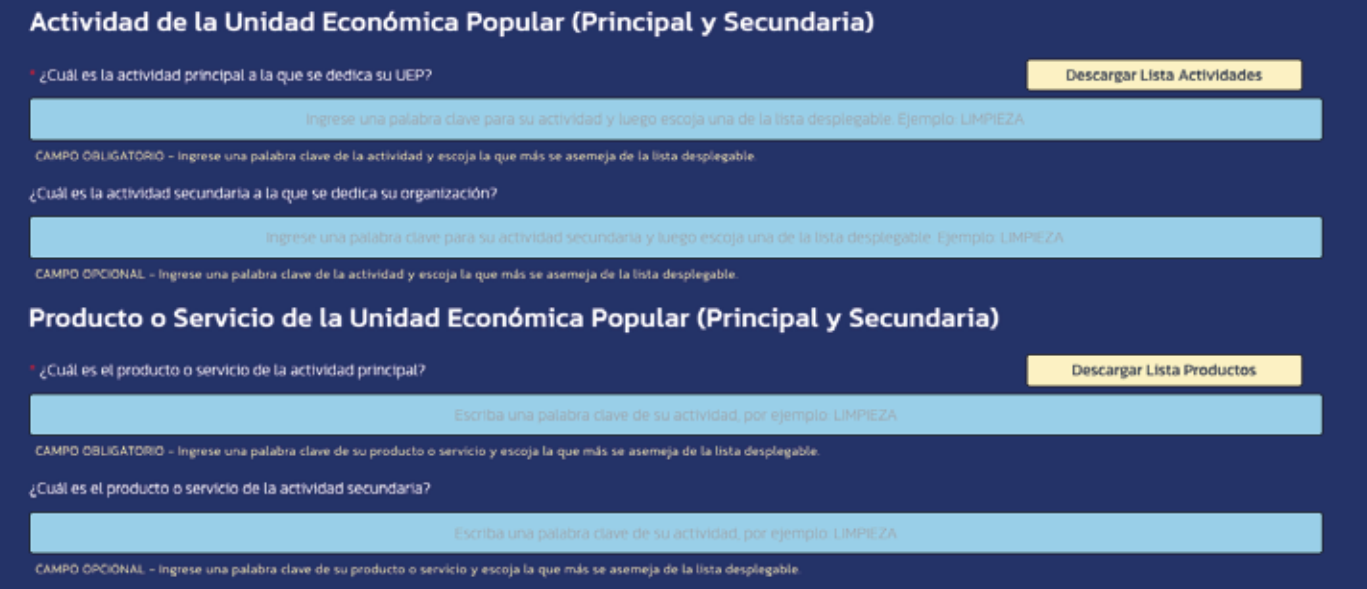

Para subir los archivos se debe tener en cuenta las siguientes recomendaciones:

> Los archivos deben estar guardados en formato PDF y nombrados de la siguiente manera:

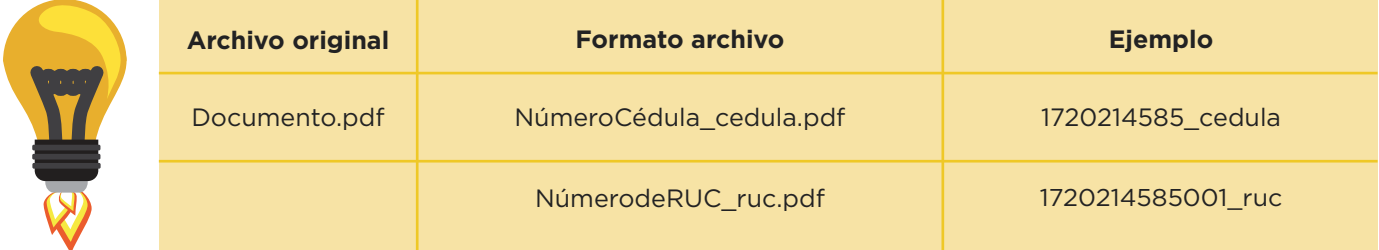

Una vez que los archivos hayan sido cargados con los nombres correctos, el campo se pintará de color verde. Para finalizar revisamos que la información ingresada sea la correcta y damos clic en **Ingresar Ficha de Inscripción**.

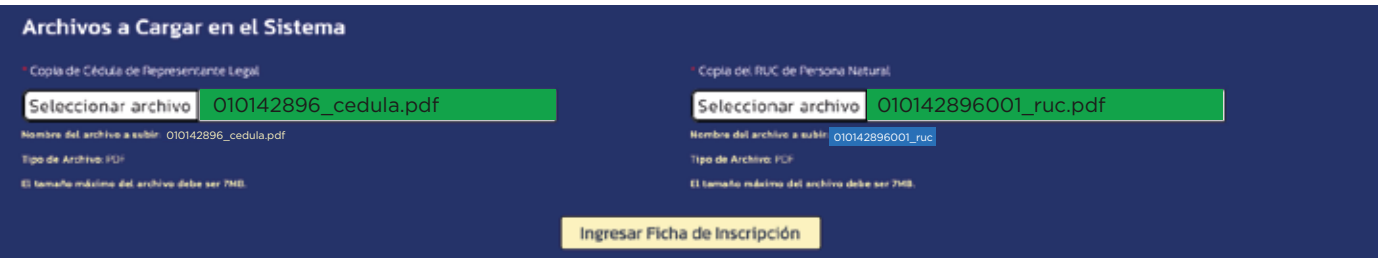

**Nota importante:** Todos los campos que presenten el símbolo (\*) (asterisco de color rojo), significa que son de llenado obligatorio.

#### Módulo de acreditación

Para acceder a este módulo se debe dar clic en la opción **ACREDITACIÓN->UNIDADES**, como se puede observar en la siguiente

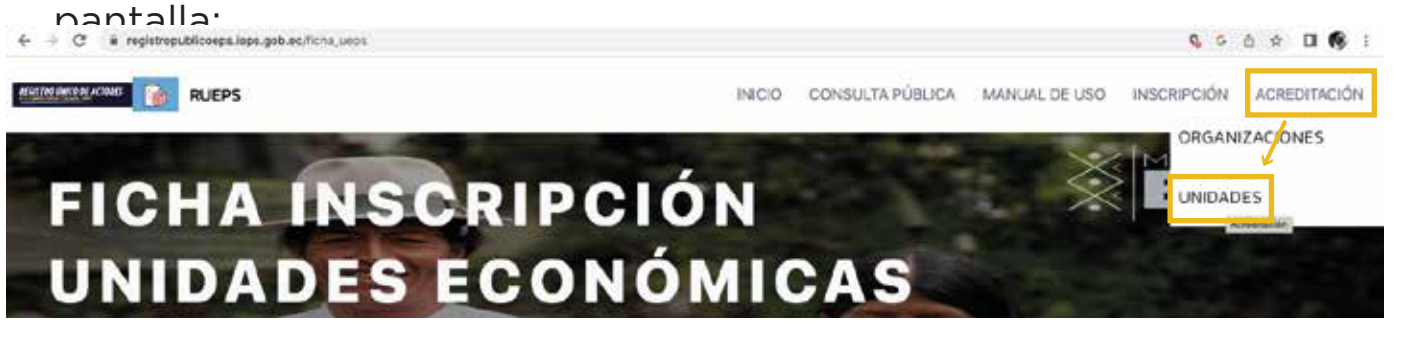

Al dar clic en la opción **ACREDITACIÓN** se desplegará la siguiente ventana:

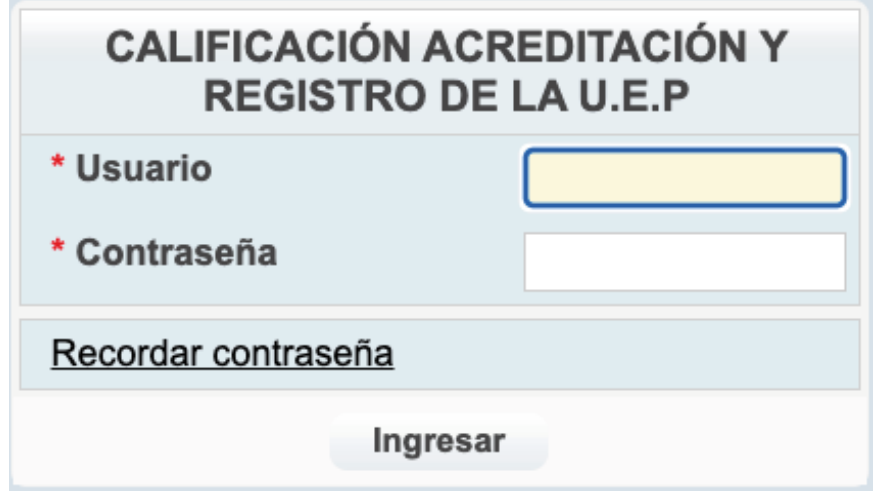

En esta ventana se deberá ingresar los datos de usuario y contraseña (proporcionados vía correo electrónico), que fueron colocados en el proceso de inscripción. Se recomienda realizar el cambio de contraseña, debido a que esta es generada de manera automática por el sistema y presentará dificultades para recordarla posteriormente.

Al ingresar al sistema con las credenciales otorgadas se visualizará el menú que se muestra a continuación. Para ingresar a la información de la UEP dar clic en la opción **Registro U.E.P**.

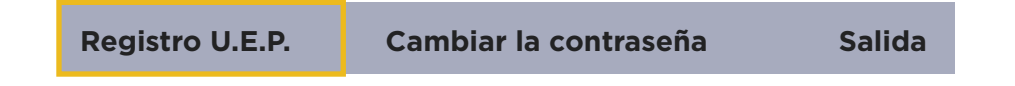

Tras ello se desplegará la siguiente ventana:

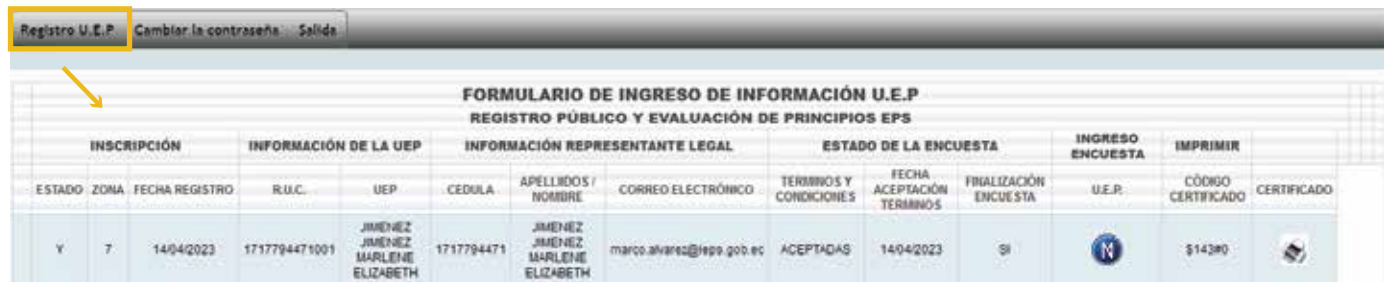

Para poder acceder a la encuesta, se deberá utilizar el botón **Ingreso Encuesta**

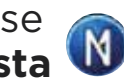

Para el ingreso de información en este proceso, hay que aclarar que los datos suministrados deberán ser veraces, concretos y completos. Es decir, se deberá responder todas las preguntas de las cuatro secciones, empezando por la sección I.

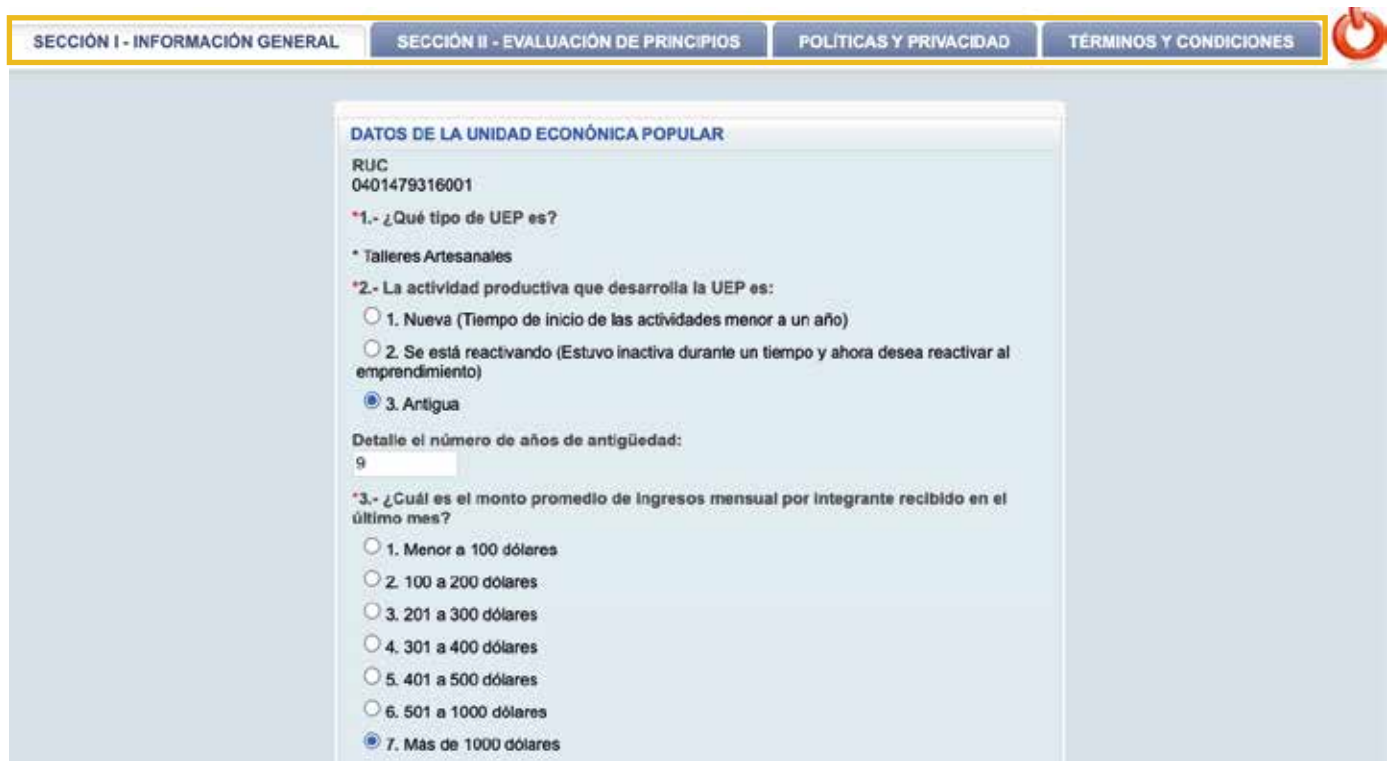

La información marcada con asterisco de color rojo (\*) tendrá carácter obligatorio. El sistema indicará todos los campos requeridos que deberán ser llenados para continuar.

#### **DATOS DE LA UNIDAD ECONÓNICA POPULAR**

**RUC** 0401479316001

\*1 .- ¿Qué tipo de UEP es?

- \* Talleres Artesanales
- \*2.- La actividad productiva que desarrolla la UEP es:

O 1. Nueva (Tiempo de inicio de las actividades menor a un año)

 $\bigcirc$  2. Se está reactivando (Estuvo inactiva durante un tiempo y ahora desea reactivar al emprendimiento)

3. Antigua

Detalle el número de años de antigüedad:

 $\overline{9}$ 

\*3.- ¿Cuál es el monto promedio de ingresos mensual por integrante recibido en el último mes?

- $\bigcirc$  1. Menor a 100 dólares
- $\bigcirc$  2, 100 a 200 dólares
- $\bigcirc$  3. 201 a 300 dólares
- $\bigcirc$  4, 301 a 400 dólares
- $\bigcirc$  5, 401 a 500 dólares
- $\circ$  6.501 a 1000 dólares
- 7 Más de 1000 dólares

#### Sección II

#### Evaluación de Principios

En esta sección se deberá ingresar los datos referentes a los principios de la Economía Popular y Solidaria (EPS), como Búsqueda del buen vivir y bien común, Prelación del trabajo sobre el capital, Comercio justo, Respeto a la identidad cultural, Autogestión, Solidaridad, entre otros.

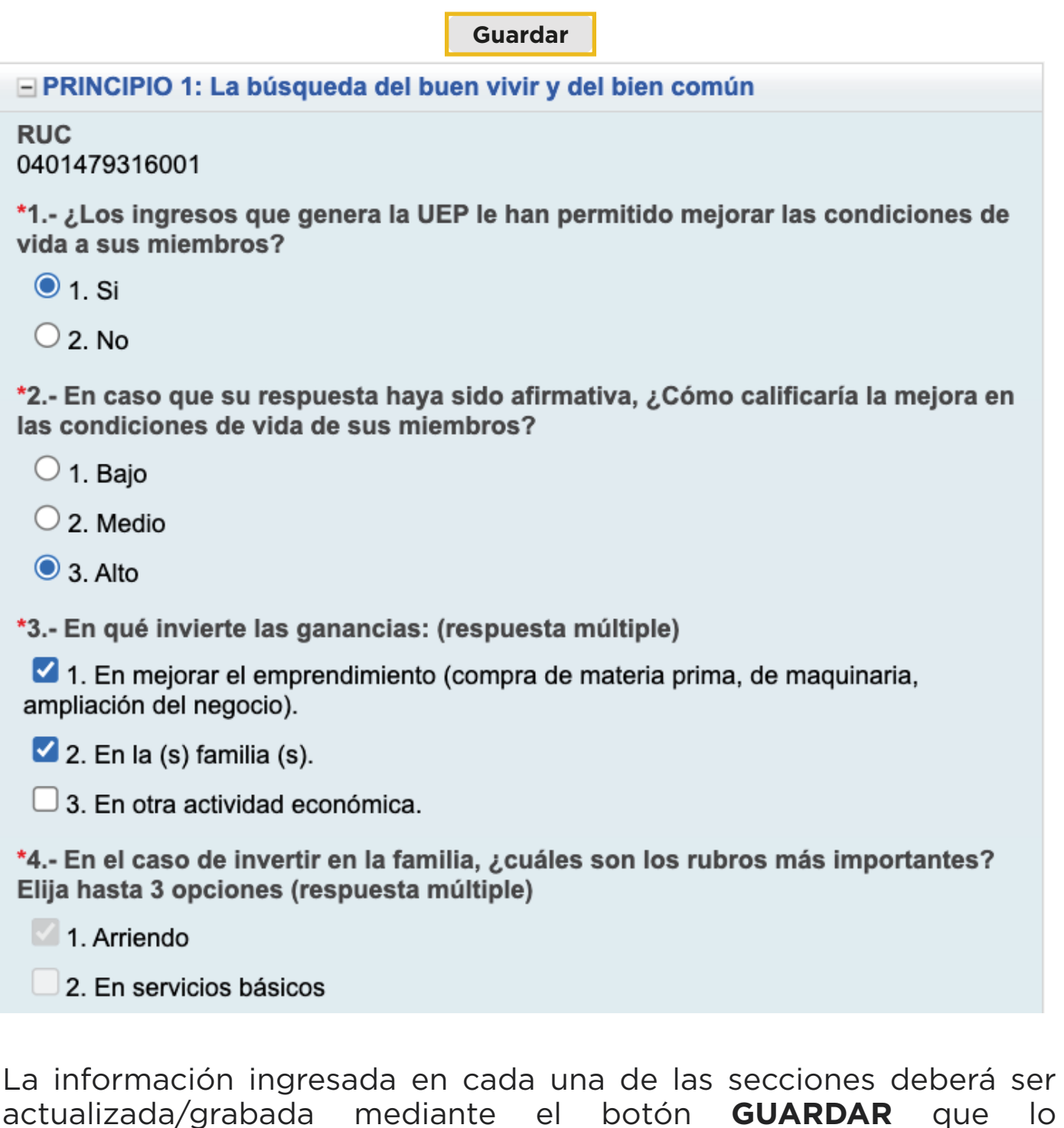

encontraremos tanto en la parte superior como inferior de la pantalla.

#### Sección III

#### Políticas y Privacidad en el Uso de la Información

En este punto se debe aceptar el uso que la institución dará a la información recopilada. Para ello, se desplegará un mensaje de aceptación. La información recopilada se utilizará con base en las leyes y políticas vigentes sobre el uso y privacidad de la información.

#### POLÍTICA Y PRIVACIDAD EN EL USO DE LA INFORMACIÓN

**RUC** 

La política de privacidad se aplica a los datos de las Unidades Económicas Populares entregados por el Representante de la UEP y que se receptan en este formulario que forma parte del Sistema de Registro Público para Unidades Económicas Popularesde la EPS y que serán incorporados, protegidos y tratados por el Instituto de Economía Popular y Solidaria para el ejercicio de las facultades que han sido otorgadas a esta Institución; además, los datos relativos a la identificación del Representante de la UEP y otros a los que se accede mediante el Sistema de Registro Público para Unidades Económicas Populares de la Economía Popular y Solidaria: datos de autenticación, localización geográfica y fecha de acceso, entre otros. El Instituto Nacional de la Economía Popular y Solidaria IEPS, utiliza la información de las Unidades Económicas Populares que requieren el Servicio de Registro Público en sus diferentes etapas y la información personal de los Representantes Legales exclusivamente para los siguientes fines:

\* Para procesar solicitudes y entregar notificaciones.

- \* Para proporcionar soporte u otros servicios.
- \* Para proporcionar información basada en sus necesidades y responder las solicitudes.

\* Uso de la información con fines de investigación.

- El Instituto Nacional de la Economía Popular y Solidaria IEPS, puede contactar a las Unidades Económicas Populares/ Representantes de las UEP para confirmar, actualizar o entregarle información.

- Para informar a las Unidades Económicas Populares/ Representante de la UEP acerca de eventos para el sector de la EPS organizados por el IEPS.

- Para considerar a las Unidades Económicas Populares/ Representante de la UEP para un reconocimiento o distinción.

#### ☑

**Acepto la política**

#### Sección IV

#### Términos y Condiciones

Para finalizar la encuesta, el sistema solicitará la aceptación y responsabilidad legal sobre la veracidad de la información, misma que el IEPS podrá validar en cualquier momento.

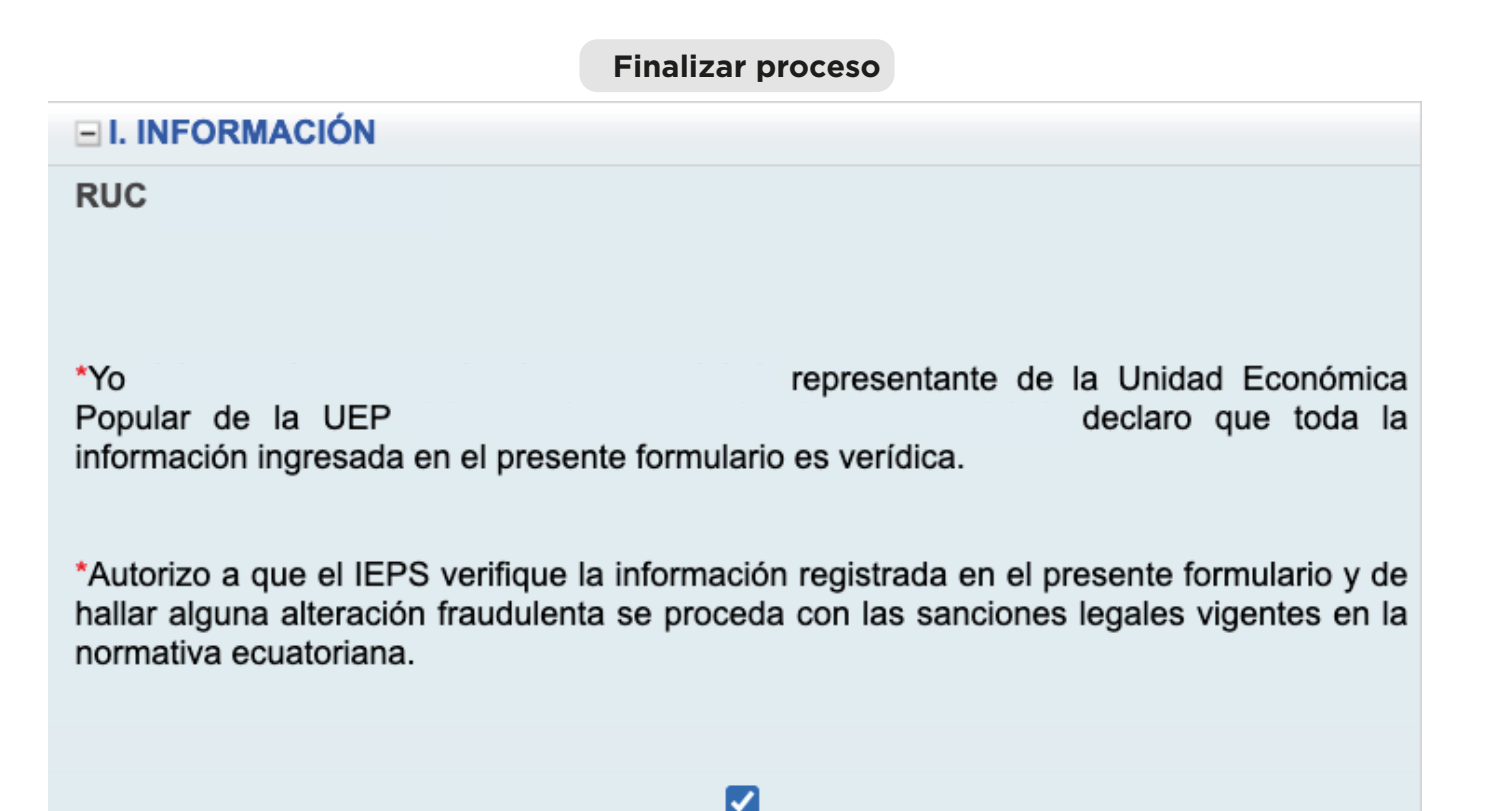

**Finalizar proceso**

Una vez finalizado el proceso de acreditación, es decir, completado el llenado de la encuesta, la Unidad Económica Popular (UEP) podrá imprimir su certificado, siempre y cuando, la calificación obtenida sea superior a setenta (70) puntos.

El sistema de manera automática realizará la acreditación/calificación de aplicación de principios de la EPS en la UEP. Las UEP tendrán a su disposición la obtención del certificado otorgado por el IEPS. Para ello, se enviará una notificación mediante correo electrónico para su impresión.

La comunicación automática generada por el Sistema de Registro contendrá un mensaje similar al siguiente:

#### **SISTEMA DE CALIFICACIÓN, ACREDITACIÓN Y REGISTRO DE UEP - RUEPS** Reciba un cordial saludo CEVALLOS ORTIZ LETICIA MAGDALENA, por parte del Instituto Nacional de Economía Popular y Solidaria (IEPS) En su calidad de representante de la Unidad Económica Popular **CE** en el cumplimiento de los principios de la Economía Popular y Solidaria (EPS). En esta evaluación, la UEP obtuvo el puntaje necesario para su acreditación, por lo que cumple con los principios de la EPS (LOEPS Art.4) El código de verificación para acceder a su certificado "Registro Público y Cumplimiento de Principios EPS" es 03 > 32 La impresión de su certificado de Calificación, Acreditación yRegistro de las UEP - RUEPS se encuentra disponible en la opción de: **NA,** usted ha formado parte del proceso de Acreditación

**IMPRIMIR** "Certificado"

El código marcado en la pantalla anterior deberá ser utilizado para la impresión del certificado. También se lo podrá encontrar en el campo **CÓDIGO CERTIFICADO**, junto al ícono de Impresora, como se visualiza en la siguiente pantalla:

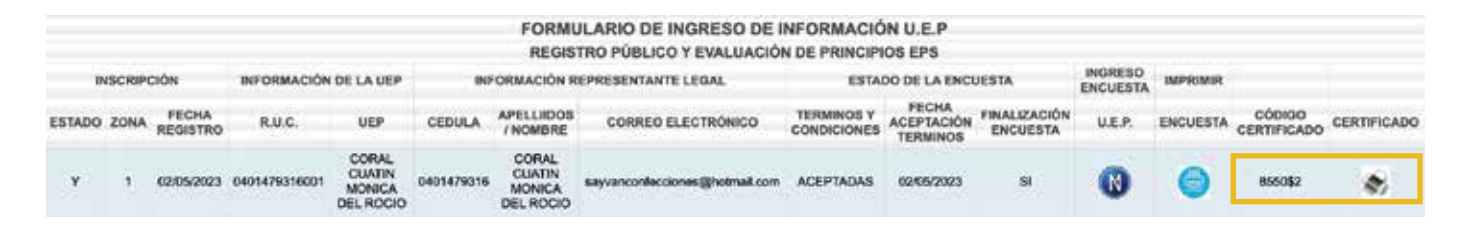

El sistema emitirá un certificado similar al siguiente:

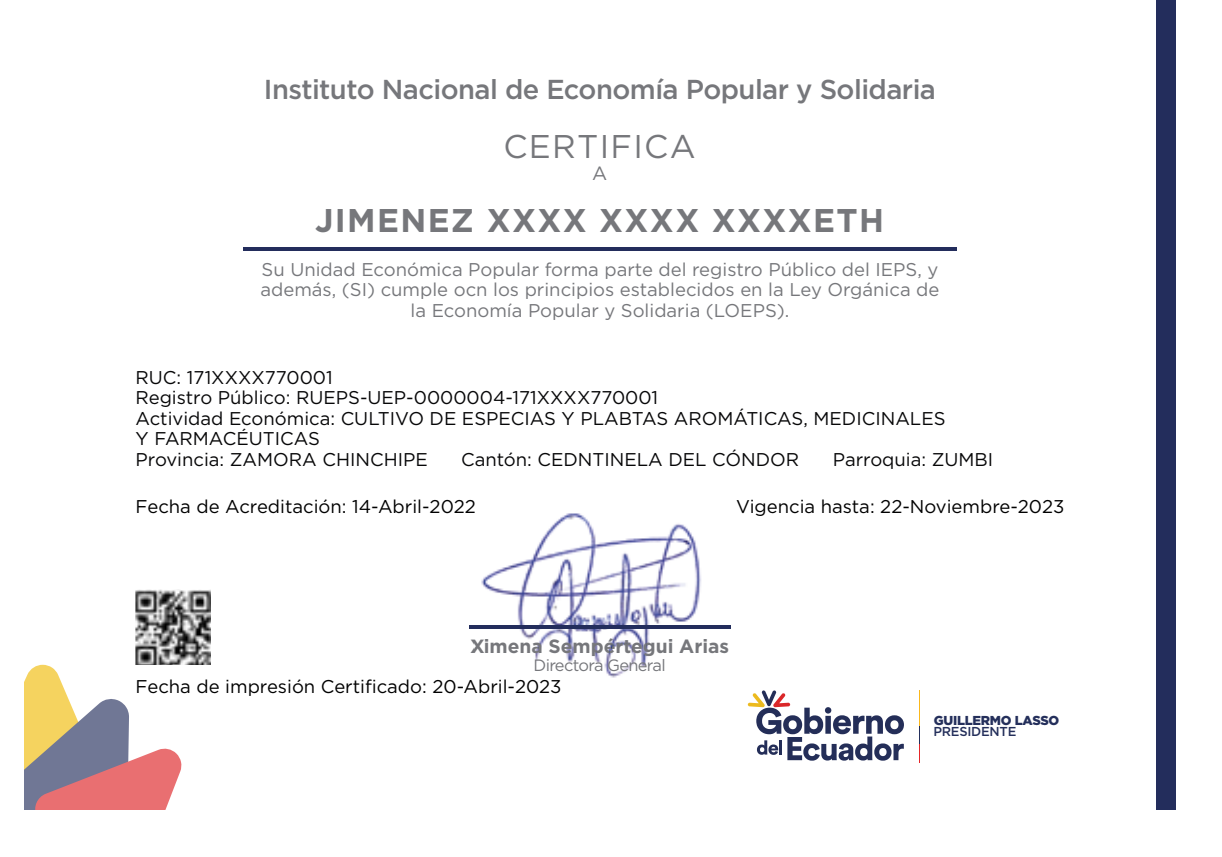

Nota importante: Tras un periodo determinado de uso del sistema, la sesión llegará a caducar. Por ello, se recomienda (cada cierto tiempo), grabar la información ingresada en cada módulo. En caso de caducar la sesión, se deberá volver a ingresar.

13 Manual de uso RUEPS

## **INUESTROS TRÁMITES Y** ASESORÍA SON GRATUITOS!

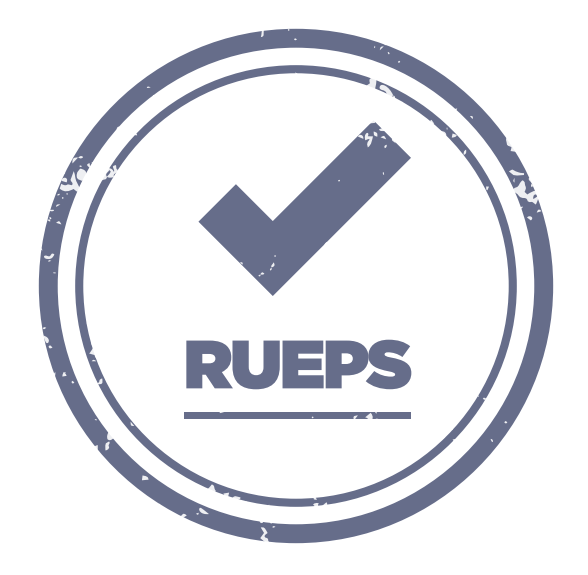

Si requiere asesoría o presenta dudas con la ACREDITACIÓN (encuesta), le solicitamos realizar el acercamiento con un técnico del Instituto Nacional de Economía Popular y Solidaria (IEPS) mediante el siguiente contacto:

Dirección Técnica Zonal 9 **Almeida Reinoso Miryam Judith** ₿0991269259

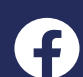

@IEPSEcuador **@** @IEPS Ecuador **@**IEPS\_Ec

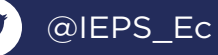

Instituto Nacional de Economía Popular y Solidaria

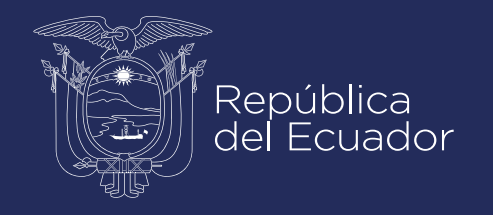